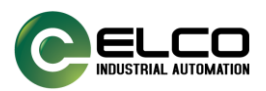

# **EDGE-NAT 网关产品手册**

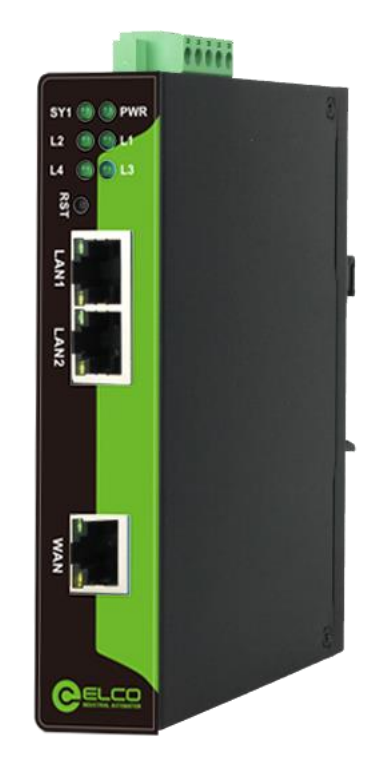

# 天津宜科自动化股份有限公司

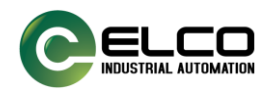

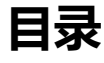

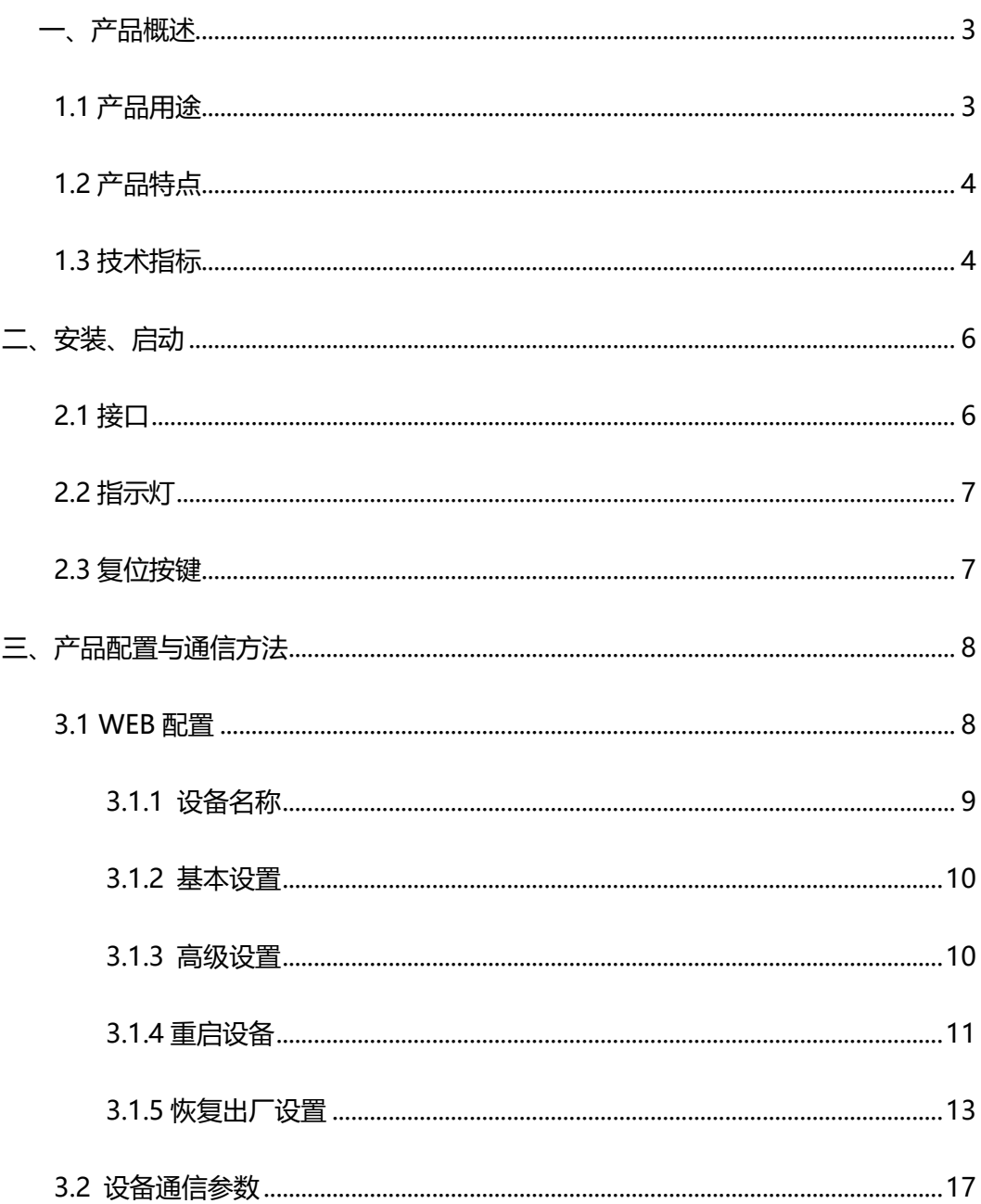

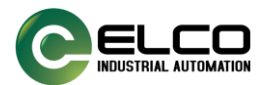

# <span id="page-2-0"></span>**一、产品概述**

#### <span id="page-2-1"></span>**1.1** 产品用途

宜科 EDGE-NAT-000SF2 产品为 NAT 网关 (又称工业网络 NAT 桥接器) 系列产品之 一,面向数字化车间、信息化系统等场景中,各类网口设备免配置实现 IP 地址跨网段转换, 以及通讯端口转换功能, 支持 TCP、UDP 通信协议, 特别针对存量设备的系统接入及数据 采集场景,为不方便修改参数的以太网通讯设备的信息化联网提供便捷的解决方案。

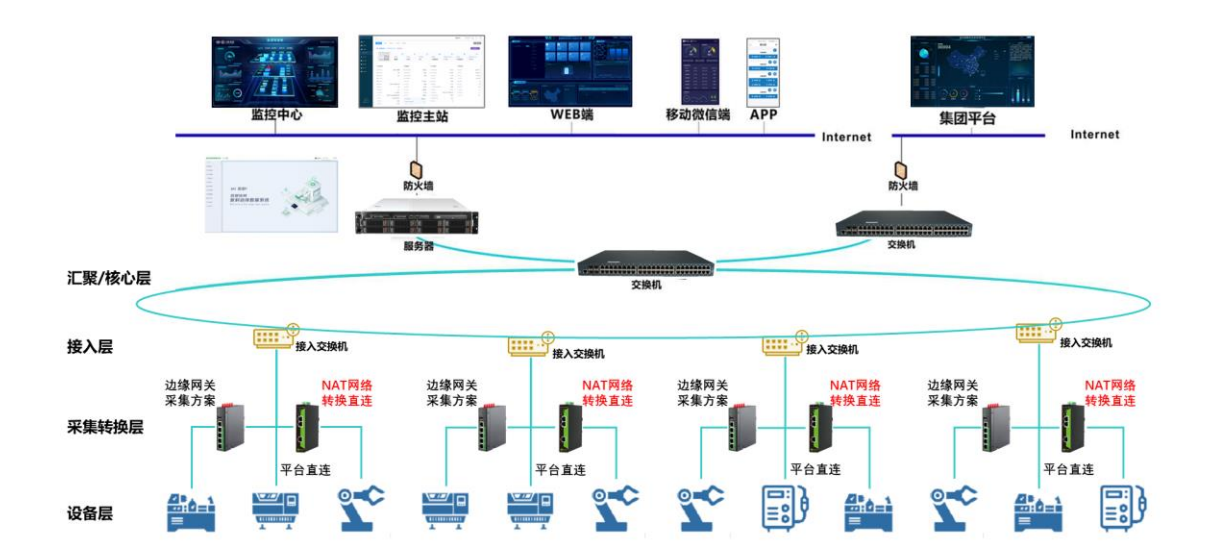

宜科 NAT 网关针对设备联网场景需求,配置 1 WAN+ 2 LAN 口的网络接入能力方案, 其中 2 LAN 口以太网交换机能力接口,1 WAN 口为以太网通讯接口。用户使用过程中, 对于需要实现生产网络与信息化网络实现跨网络连接需求的,或者对于原有单机设备的控制 器 IP "重复", 需要按照信息化系统要求进行跨网段 IP 重新分配的, 用户可以使用宜科 NAT 网关的配置转换(桥接)功能,实现不对原系统(如 PLC、HMI)做任何硬件和软件 修改,不影响原系统通讯,即可以实现设备的 IP 地址和通讯端口的转换,从而实现快速设 备组网连接,并与信息化系统或数据采集系统实现互联互通,支持后续数据采集、设备监控 管理等应用模式落地。

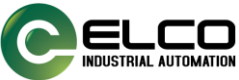

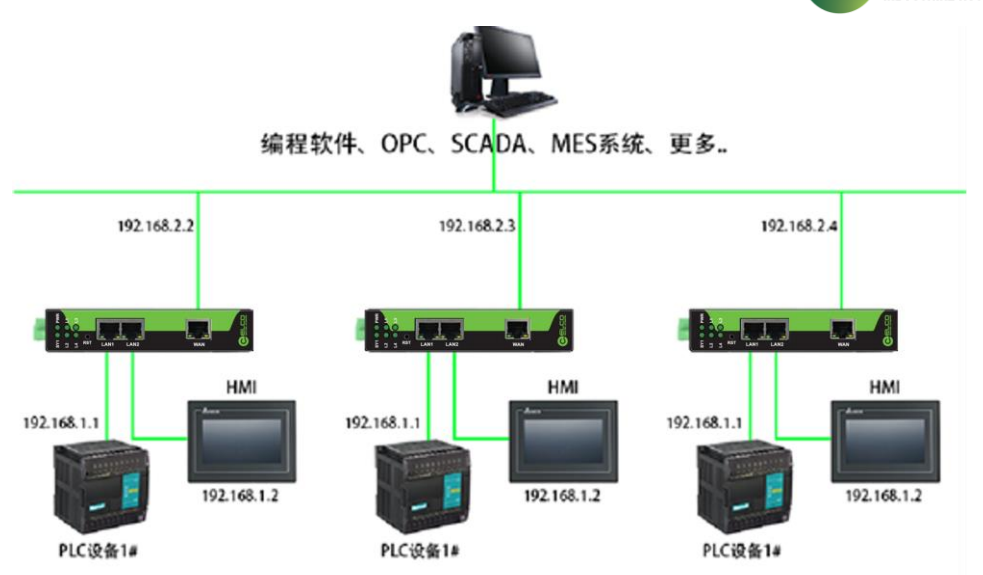

### <span id="page-3-0"></span>**1.2** 产品特点

- (1)支持 IP 地址跨网段转换。
- (2)支持通讯端口转换。
- (3)支持 8 个通道的 TCP/UDP 通讯配置。
- (4)支持多个设备连接。
- (5)支持 WEB 配置各项参数。

#### <span id="page-3-1"></span>**1.3** 技术指标

- (1)WAN 口是 1 个 RJ45 以太网接口,支持 100BASE-TX
- (2) LAN 口是两个 RJ45 以太网接口, 支持 100BASE-TX, MDI/MDIX 自侦测, 集成

以太网交换机,方便将设备组成菊花链

- (3)支持 TCP 和 UDP 协议转发
- (4)不支持广播、多播报文转发
- (5)电磁兼容指标:

EFT: level 4, Class A / 浪涌: level 2, Class A / 静电: level 3, Class A

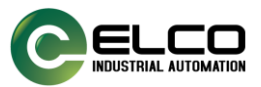

- (6)电源电压:12~24V 宽电压供电,双路电源冗余供电
- (7)额定功率:3W(24V/125mA)
- (8)环境温度:

运输和存储:-40℃~+70℃ / 工作温度:-20℃~+60℃

- (9)工作相对湿度:5~95%(无结露)
- (10)外形尺寸:(长)132mm×(宽)100mm×(厚)26mm
- (11)安装方式:46mm 导轨

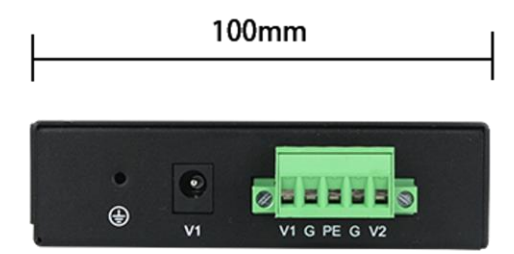

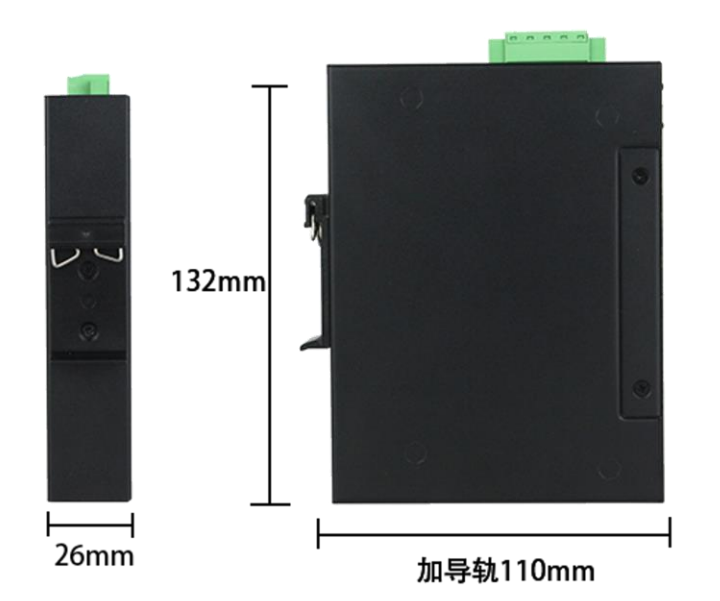

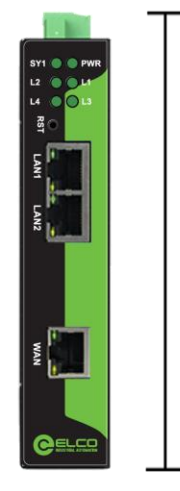

加端子142mm

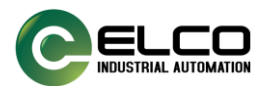

# <span id="page-5-0"></span>**二、安装、启动**

# <span id="page-5-1"></span>**2.1** 接口

1)、产品电源接口采用两种形式,5.08 压线端子排和 DC2.1 接线插头方式,用户可根 据具体需求自行选择接线方式。接线端子排线序如下。可接入双电源进行冗余供电。

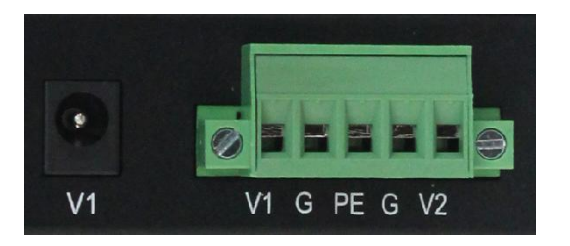

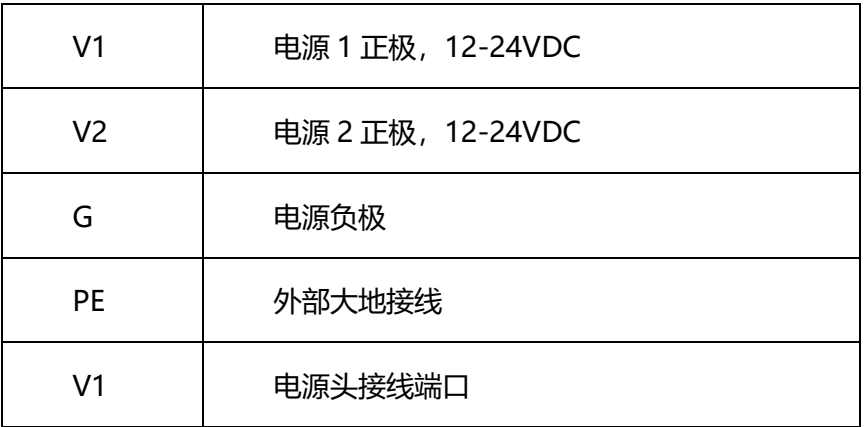

2)、LAN 口采用 2 个百兆 RJ45 接口, 如下图:

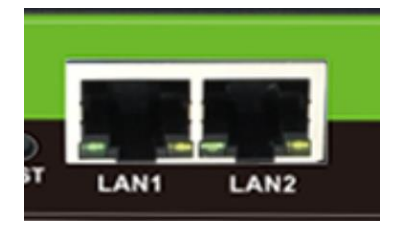

3)、WAN 口采用 1 个百兆 RJ45,接口如下图:

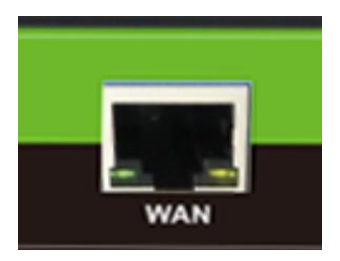

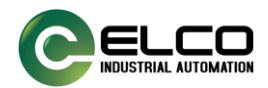

# <span id="page-6-0"></span>**2.2** 指示灯

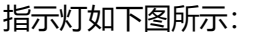

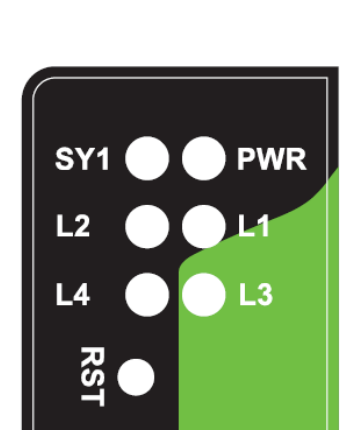

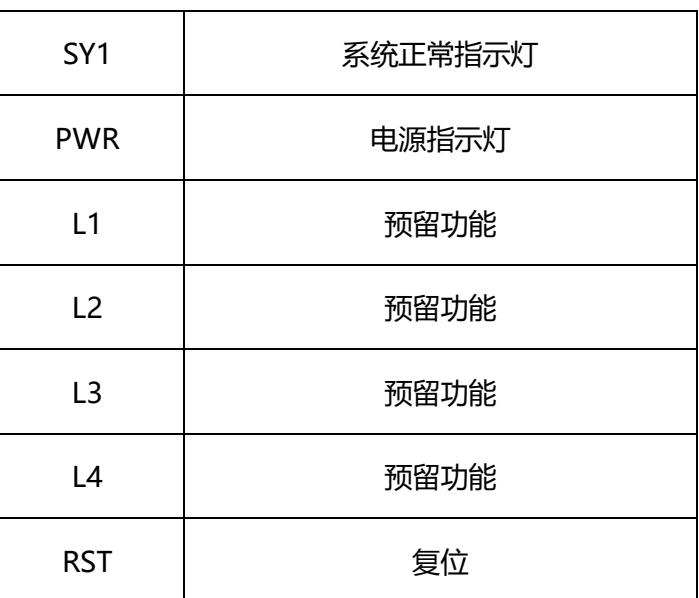

## <span id="page-6-1"></span>**2.3** 复位按键

RST 用来恢复出厂设置,当用户忘记当前 LAN 口 IP 地址导致无法通信或配置时,长按 RST 按键直到 SYS 灯不停闪烁, 接着模块会自动重启并以默认参数运行。

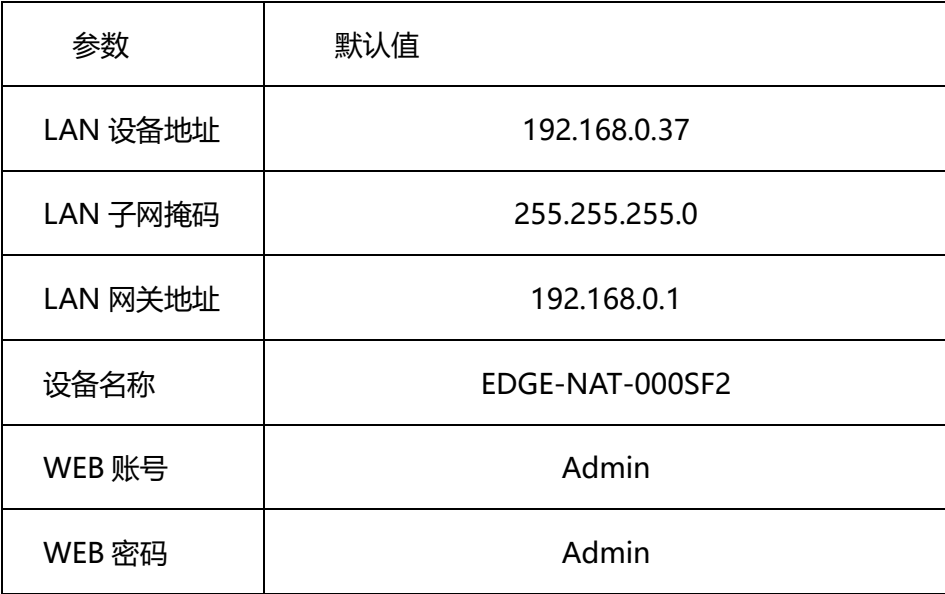

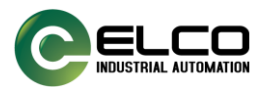

# <span id="page-7-0"></span>**三、产品配置与通信方法**

### <span id="page-7-1"></span>**3.1 WEB** 配置

EDGE-NAT-000SF2 网关需要登录 Web 配置页完成配置,当前只能通过连接 LAN 口 完成相关配置。默认 LAN 口的默认 IP 为 192.168.0.37, 配置前需将电脑的 IP 设置为一个 192.168.0 网段的静态 IP, 比如 192.168.0.100, 并将电脑的网口与设备 LAN1/LAN2 口用 网线连接,在浏览器中输入 192.168.0.37,进入登录界面:

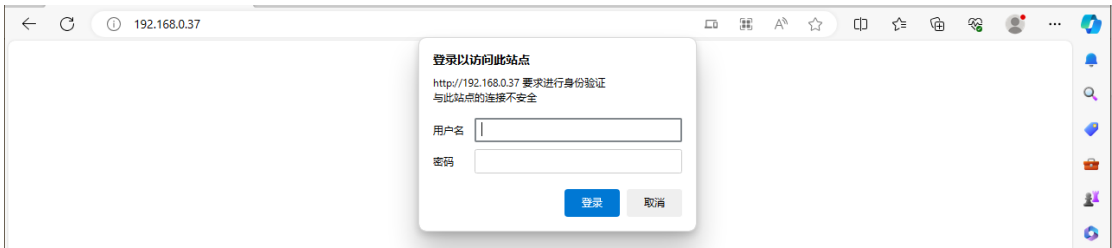

输入用户名(WEB 账号)密码(WEB 密码)进入配置页面。用户名和密码默认都是 Admin。

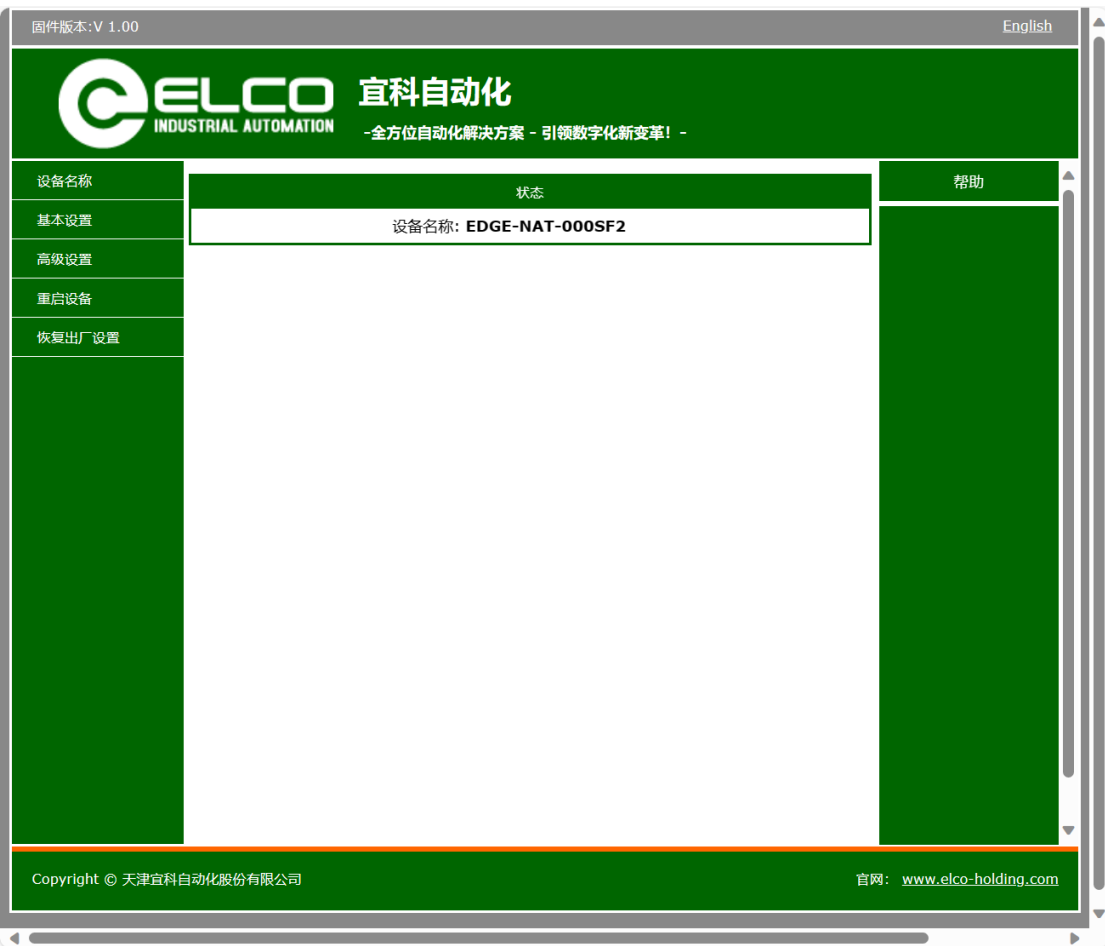

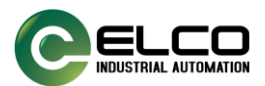

## <span id="page-8-0"></span>**3.1.1 设备名称**

设备名称一栏用来展示设备的名称,默认为产品型号,用户可通过配置也自定义。

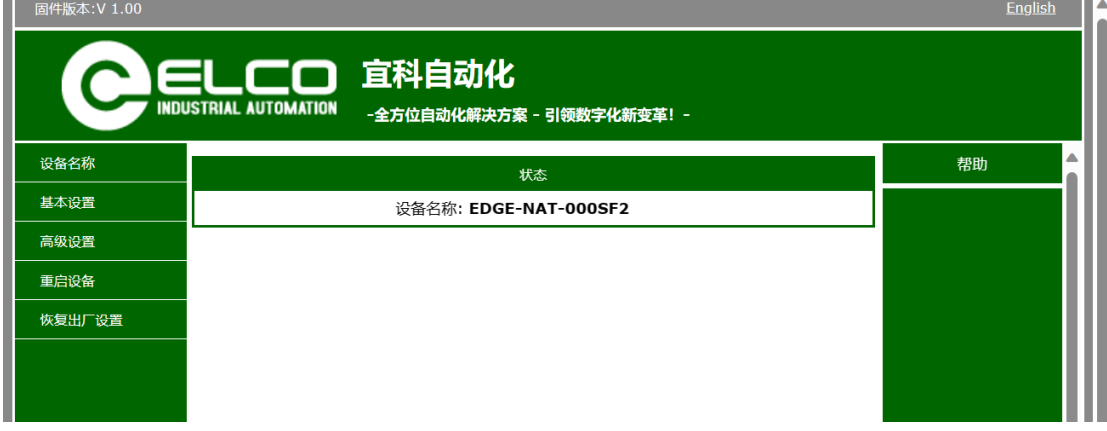

进入高级设置,用户可以自定义设备名称,以及配置账号、密码,以确保个性化及安全性。

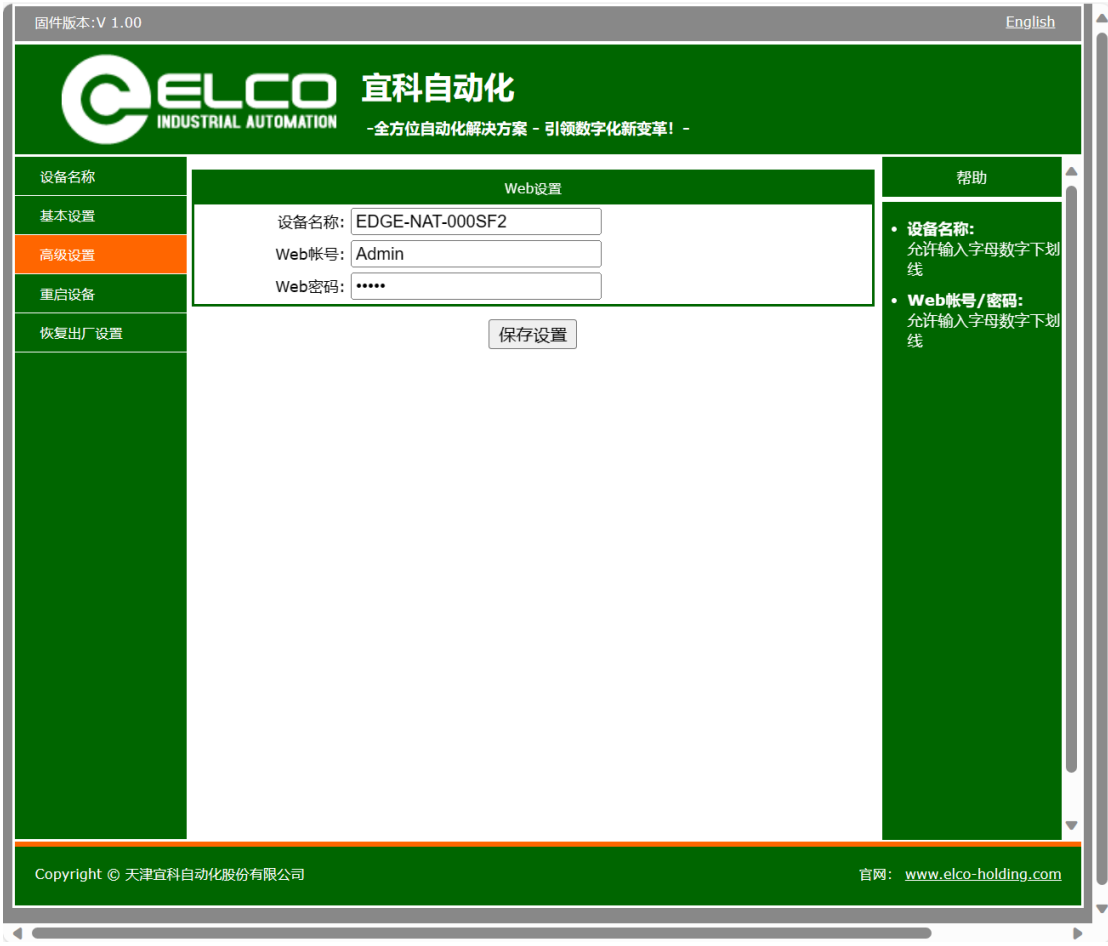

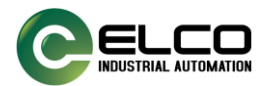

### <span id="page-9-0"></span>**3.1.2 基本设置**

基本设置一栏用来配置和展示 WAN 口配置信息、LAN 口配置信息和映射配置信息。 当用户配置完成后点击"保存设置"按钮,进行参数保存。

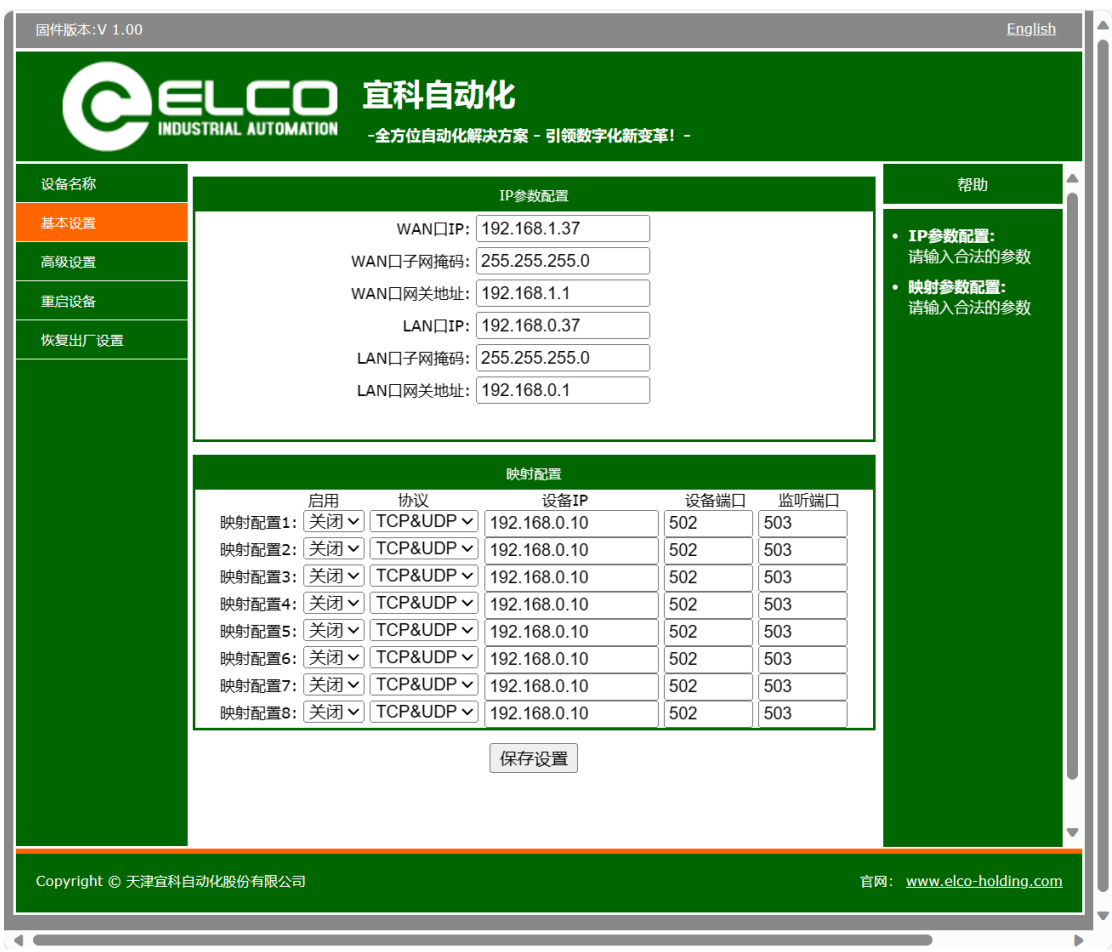

映射配置为结合实际需求场景进行配置,具体参考设备 IP 及端口信息。

#### <span id="page-9-1"></span>**3.1.3 高级设置**

高级设置一栏用来配置和展示设备名称、WEB 账号、用户密码信息。当用户配置完成 后点击"保存设置"按钮,进行参数保存。

为了避免设备后续被任意修改,造成设备联网失败,建议修改登录用户名及密码。

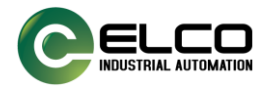

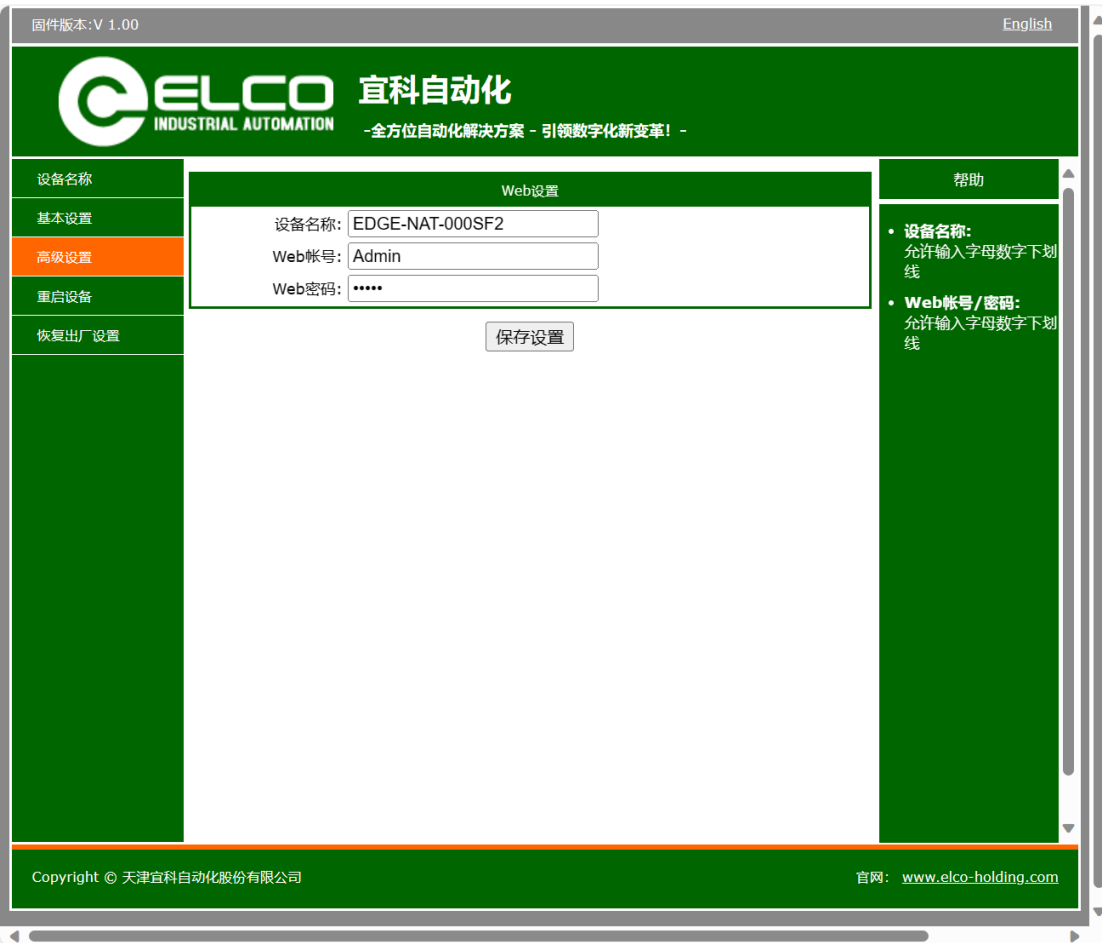

## <span id="page-10-0"></span>**3.1.4 重启设备**

重启设备一栏用来重启设备。当用户点击"重启"按钮后会弹出"确认保存当前配置并 重启设备配置吗"对话框,点击"确定"按钮,设备会重启。

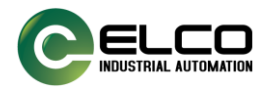

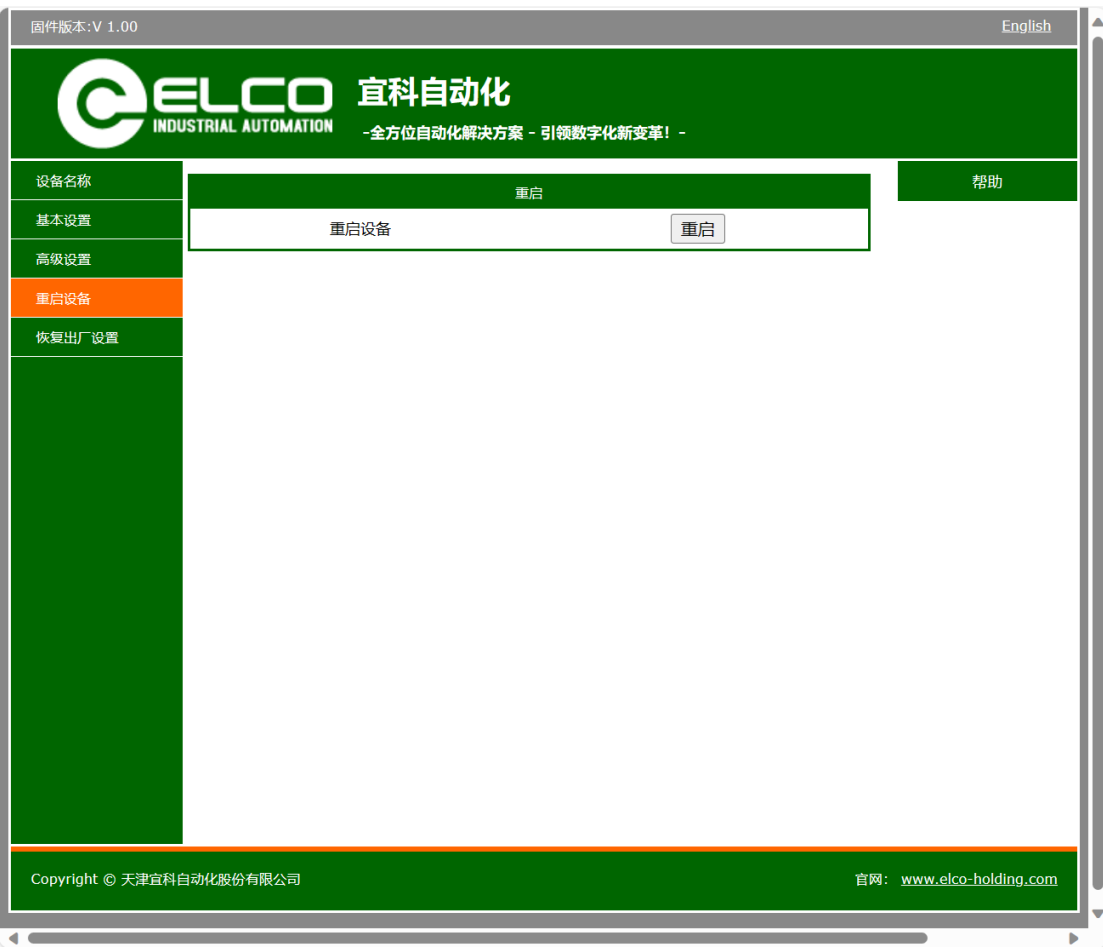

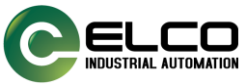

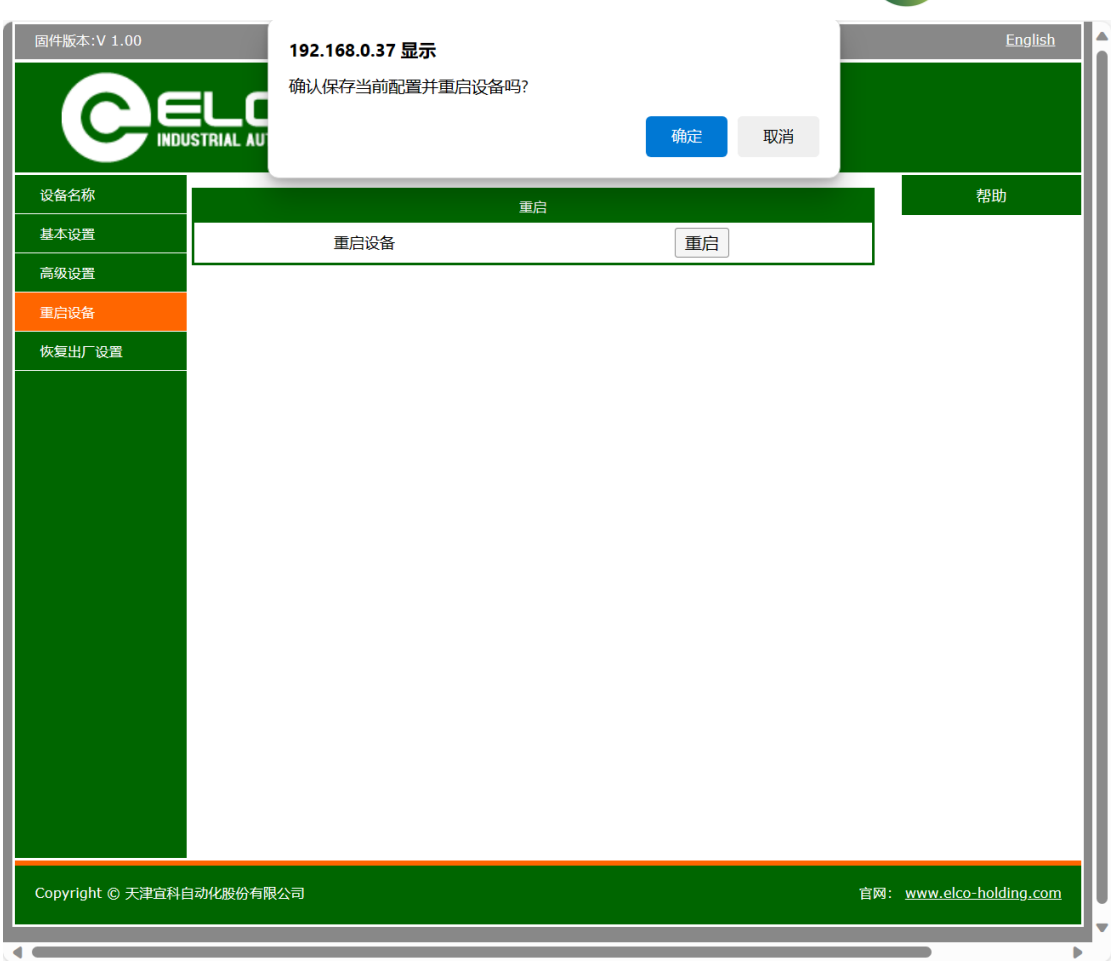

#### <span id="page-12-0"></span>**3.1.5 恢复出厂设置**

恢复出厂设置一栏用来将设备参数恢复到出厂状态。当用户点击"恢复出厂设置"按钮 后会弹出"确认将设备恢复出厂设置吗"对话框,点击"确定"按钮,设备会重启。恢复出 厂设置后,默认参数如下图:

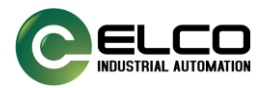

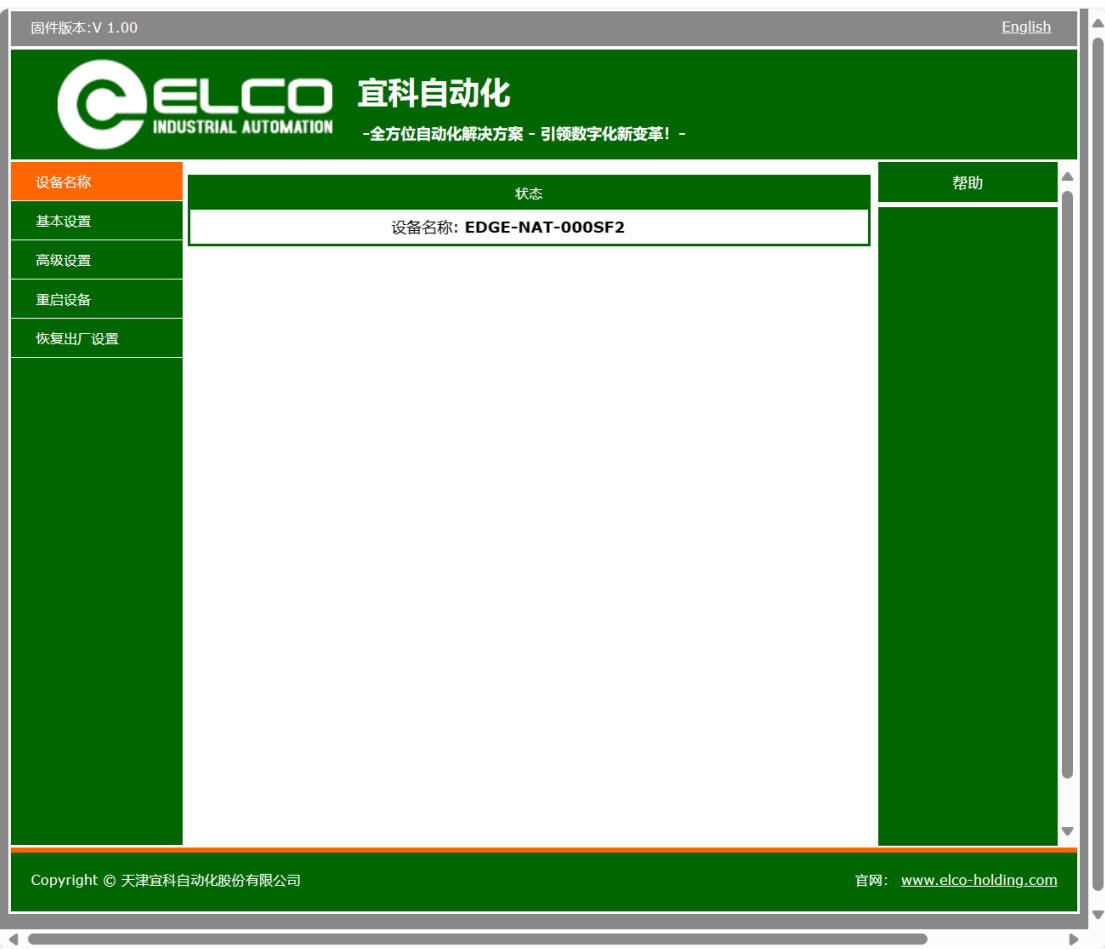

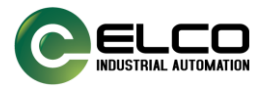

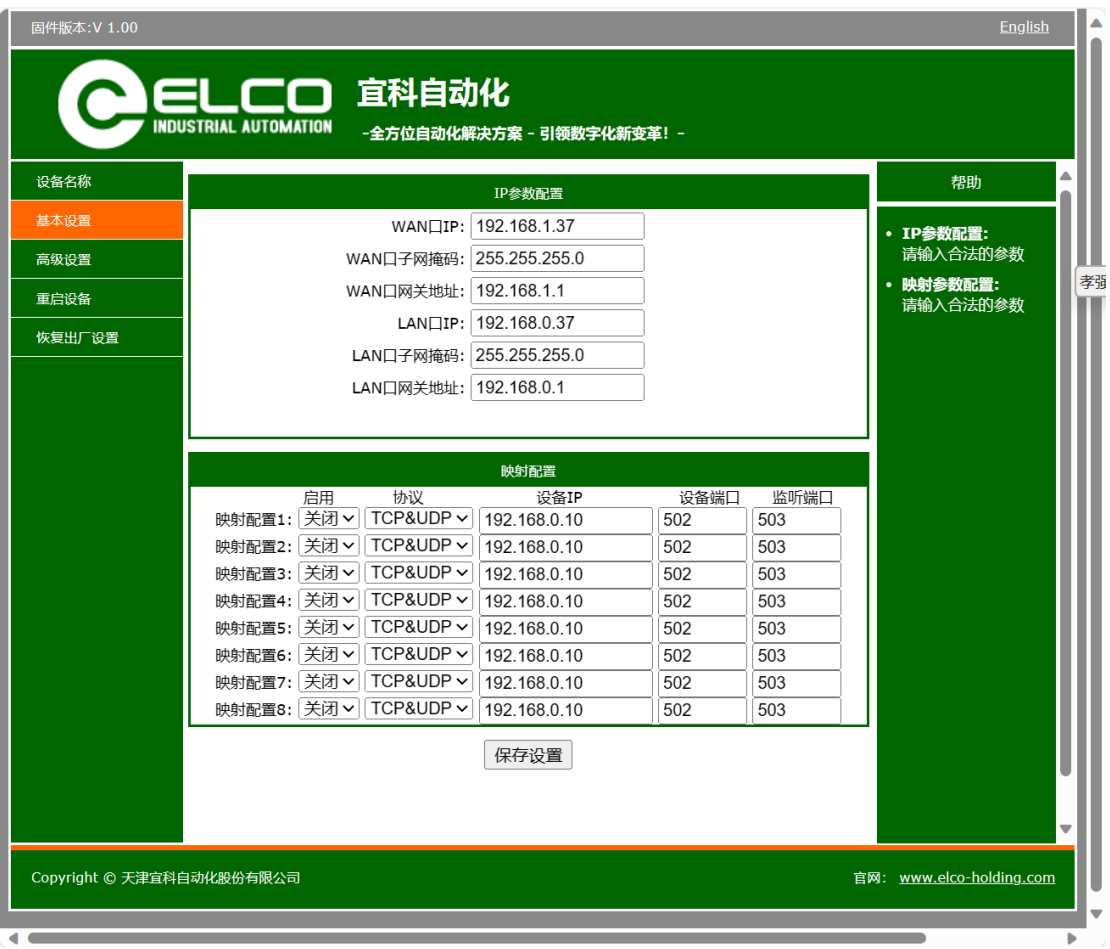

高级设置中的 Web 密码是 Admin。

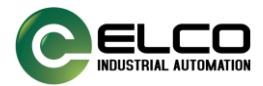

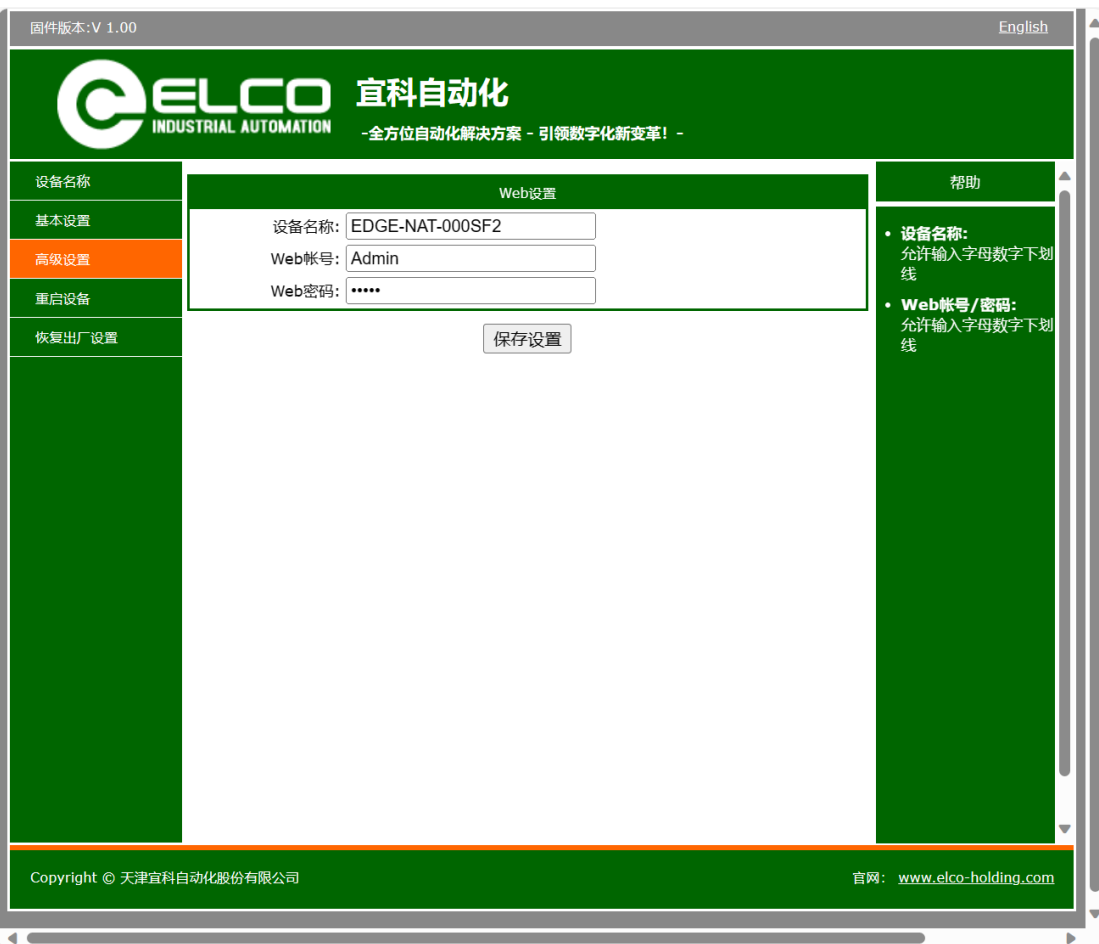

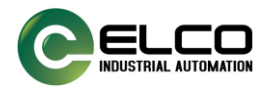

# <span id="page-16-0"></span>**3.2** 设备通信参数

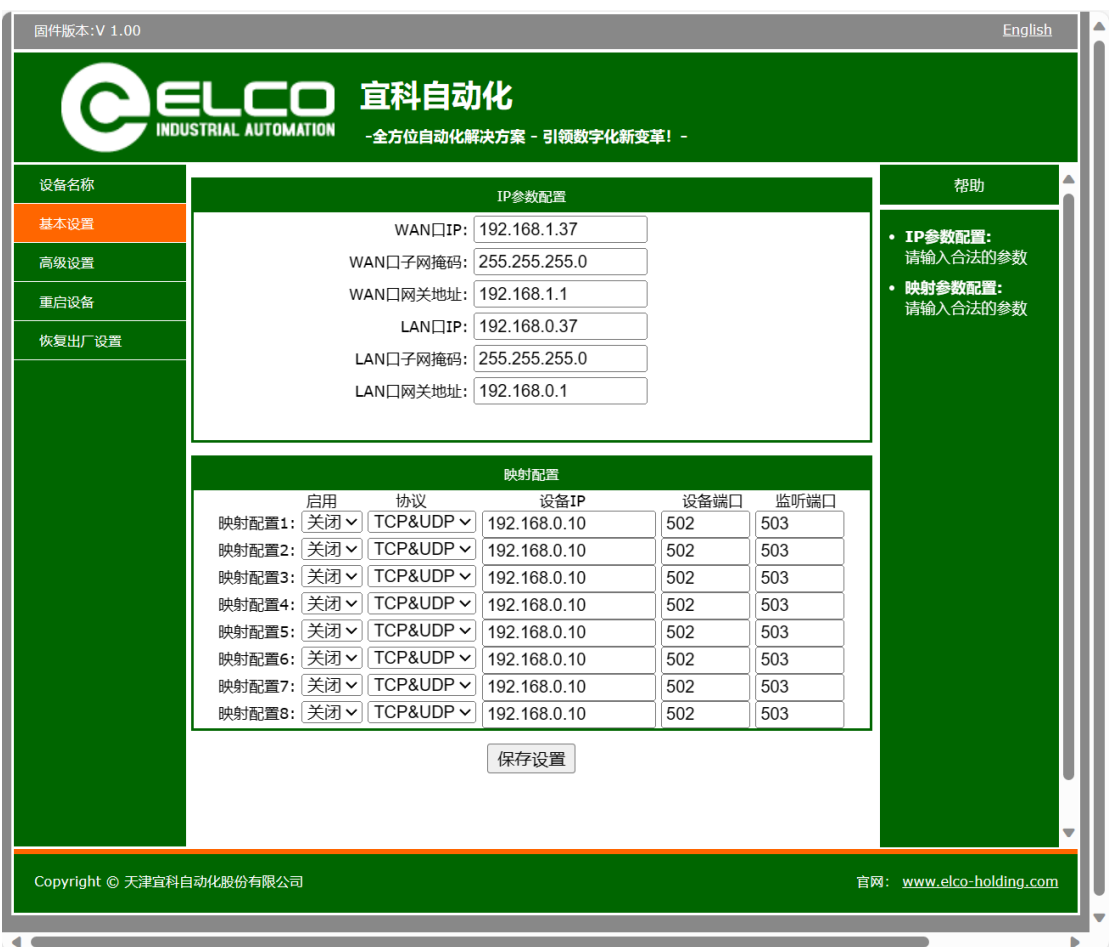

IP 参数配置中的 WAN 口和 LAN 口参数是配置 NAT 网关自身的 WAN 口和 LAN 口参

数。

映射配置支持 8 条。

**启用项:**用来开启或关闭此条配置的。

**协议:**用来设置此条配置转发的传输层协议,可以选择 TCP、UDP 或 TCP&UDP。

**设备 IP 和设备端口:**NAT 网关 LAN 口所连接设备的参数。

**监听端口:**供 WAN 口收发数据使用的。

以上图中映射配置 1 为例说明 WAN 口和 LAN 口数据转发原理。

应用实例:

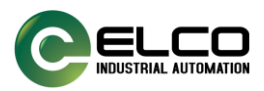

**假设 WAN 口连接的计算机 IP 地址是 192.168.1.156。**

**计算机(192.168.1.156)用 TCP 连接 NAT 网关 WAN 口(IP 192.168.1.37 port 503),**

**NAT 网关会将数据包通过 LAN 口(192.168.0.37)转发到设备(IP 192.168.0.12 port 502)上;**

**LAN 口 收 到 设 备 (IP 192.168.0.12 port 502) 的 数 据 会 通 过 WAN 口 (IP 192.168.1.37 port 503)转发到计算机(192.168.1.156),实现双向数据转发。**

注意:

本 NAT 网关只转发 TCP 和 UDP 数据包, 其他数据包一律丢弃。NAT 网关不转发广播 和多播数据包。

相同类型协议下监听端口数值需要唯一,比如映射配置 1 的协议选择 TCP 协议, 监听 端口选择 503, 映射配置 2 的协议选择 TCP 协议, 监听端口选择 503, 这种配置是错误的 配置,会造成设备端口冲突无法正常工作。